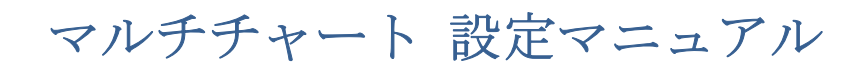

2021/04/14

## 第2編 データフィード(データを読み込む)設定 ~シミュレーションロ座~

第2編の SIM (シミュレーション)編では、FX の価格(データ)をチャート表示するため に必要な事前設定をご紹介します。また、リアルタイムデータや過去データの読み込みは、 サクソバンク証券が提供するデータを利用して行う方法をご紹介します。ここでは、サク ソバンク証券の口座は **SIM =** シミュレーション(デモ)口座を前提にご紹介します。

①まず、クォートマネジャー(QuoteManager)の設定を行います。クォートマネジャーは、 主にマルチチャートで表示する銘柄の登録や取引時間の設定などのデータ管理を行ってい ます。

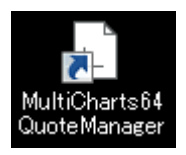

※知っておくと便利 \*\*\*\*\*\*\*\*\*\*\*\*\*\*\*\*\*\*\*\*\*\*\*\*\*\*\*\*\*\*\*\*\*\*\*\*\*\*\*\*\*\*\*\*\*\*\*\*\*\*\*\*\*\*\*\*\*\*\*\*

クォートマネジャー(QuoteManager)ってなに?データ管理って具体的にはどういうこと?

登録した銘柄の過去数年のデータを保存できます。保存することで、毎回データを読み込 む必要がなく、直ぐにデータをチャートとして表示することが出来ます。

もう少し詳細に述べたいと思います。クォートマネジャーというアプリケーションに銘柄 登録をするメリットは、マルチチャートで表示したチャートの価格データが、クォートマ ネジャーに保存・蓄積されていきます。

例えば、ご自身がご覧になっていた 3 年前のチャートをもう一度みたいと思った経験はあ りませんか?その場合、通常のチャートだと表示されませんよね?

そこで、クォートマネジャーを設定しておくことで、データを保存・蓄積することが可能 となり、皆さんがご覧になっていたチャートが過去に遡りいつでも表示できます。

もうひとつのメリットとして、長期間(例えば、数年分)のデータをクォートマネジャー に保存しているため、チャートに表示する時間を大幅に短縮できます。当該メリットは、 トレードシステムを構築する際のバックテストなどを行う際に役に立ちます(データが保 存・蓄積されていないと、例えば、5 年分の価格データをマルチチャートに表示させるまで には、かなりの時間を要してしまいます)。

\*\*\*\*\*\*\*\*\*\*\*\*\*\*\*\*\*\*\*\*\*\*\*\*\*\*\*\*\*\*\*\*\*\*\*\*\*\*\*\*\*\*\*\*\*\*\*\*\*\*\*\*\*\*\*\*\*\*\*\*\*\*\*\*\*\*\*\*\*\*\*\*\*\*\*\*\*\*\*

さて、本論であるクォートマネジャーの設定に戻ります。

(手順 1)前頁の図のアイコンをダブルクリックし、クォートマネジャーを起動して下さい。

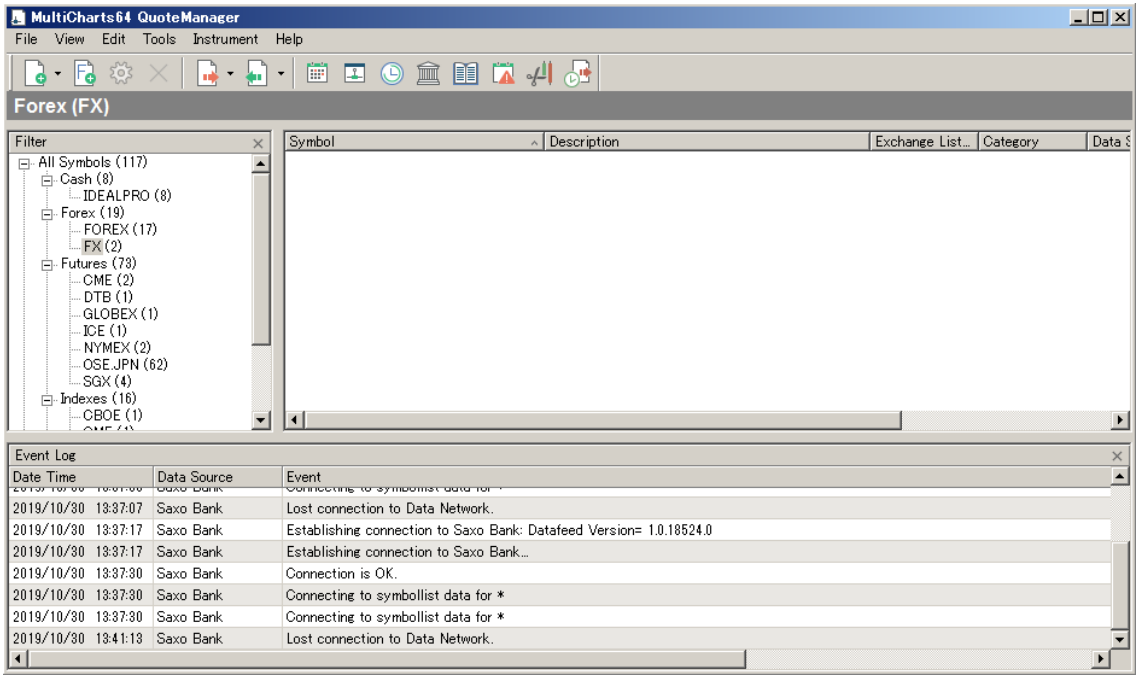

(手順 2) クォートマネジャーを起動したら、Tools → Data Sources…をクリックします。

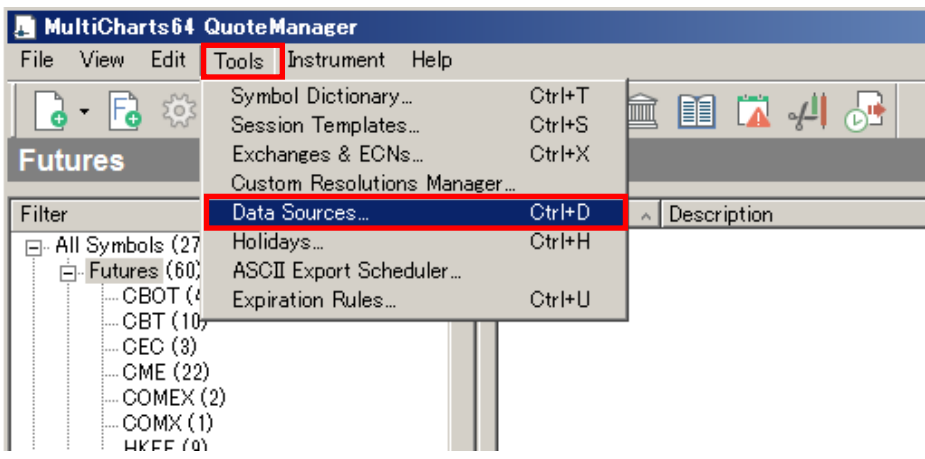

(手順 3)Data Sources ウィンドウが起動したら、その中から、Saxo Group を選択し、Settings… をクリックします。

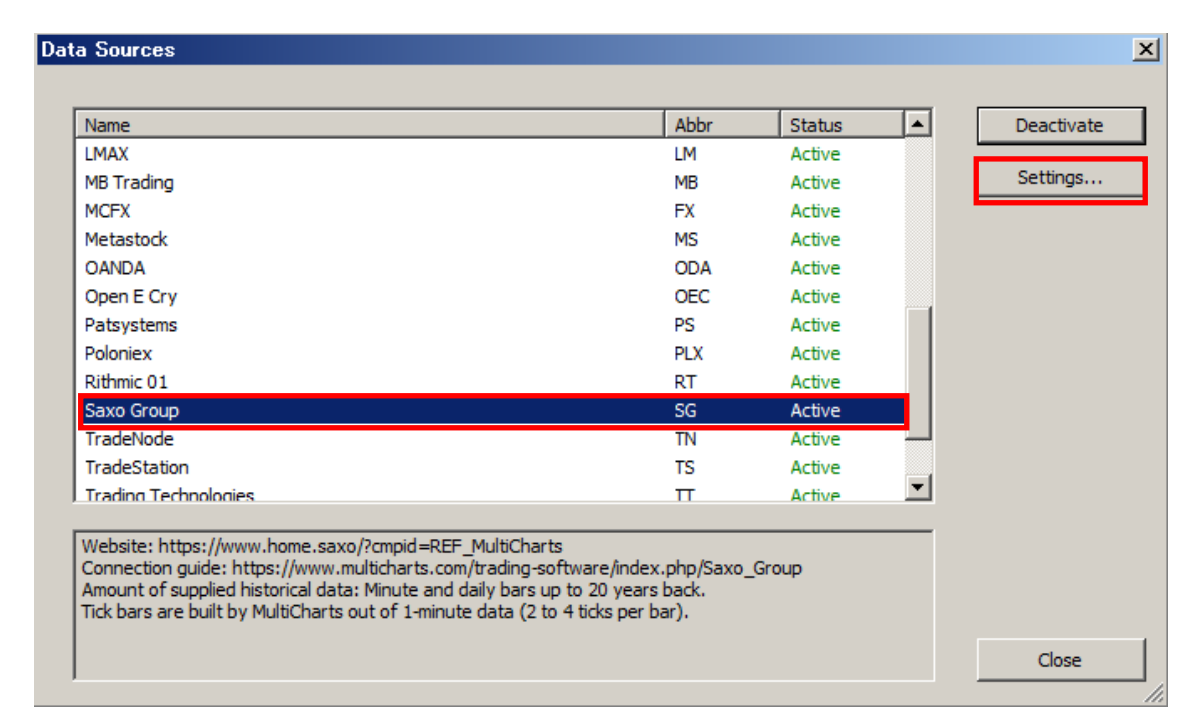

(手順 4) Account Type の中から SIM を選択します(※留意点①SIM と LIVE に関してを参 照)。次に、Market Data Access から PRIMARY、もしくは、SECONDARY を選択します(※ 留意点②マーケットデータアクセスを参照)。最後に OK をクリックして下さい。

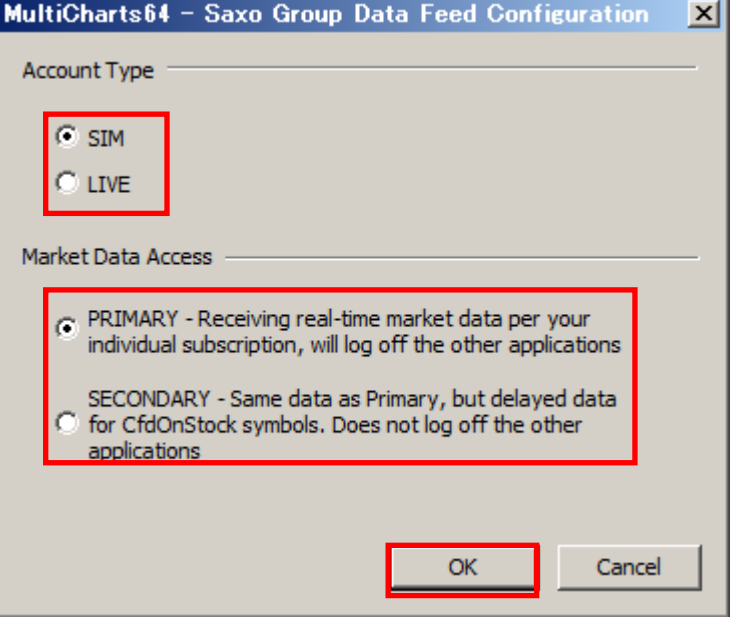

※留意点①SIM と LIVE に関して\*\*\*\*\*\*\*\*\*\*\*\*\*\*\*\*\*\*\*\*\*\*\*\*\*\*\*\*\*\*\*\*\*\*\*\*\*\*\*\*\*\*\*\*\*\*\*\*\* 当該選択は、口座のタイプ(SIM = シミュレーション(デモ)口座、もしくは、LIVE = ラ イブ口座)により選択して下さい。また、当該口座の選択はログイン先と自動売買の発注 設定に関係してきます。ここでのデータフィード(データの読み込み)の設定につきまし ては、どちらを選択されてもデータに違いがございませんので、ここでのご紹介は「SIM」 を選択しております。「LIVE」を選択して頂いても自動発注の設定をオンにしないかぎり影 響はございません。

\*\*\*\*\*\*\*\*\*\*\*\*\*\*\*\*\*\*\*\*\*\*\*\*\*\*\*\*\*\*\*\*\*\*\*\*\*\*\*\*\*\*\*\*\*\*\*\*\*\*\*\*\*\*\*\*\*\*\*\*\*\*\*\*\*\*\*\*\*\*\*\*\*\*\*\*\*\*\*

※留意点②マーケットデータアクセス\*\*\*\*\*\*\*\*\*\*\*\*\*\*\*\*\*\*\*\*\*\*\*\*\*\*\*\*\*\*\*\*\*\*\*\*\*\*\*\*\*\*\*\*\*\*

PRIMARY (遅延のないライブ・データ配信形式)、もしくは、SECONDARY (ライブ・デ ータから 15 分遅延したデータ配信形式)の選択という2種類があります。FX の場合には 遅延データ配信がありませんので、どちらを選択して頂いても構いません。ここでは、 PRIMARY を選択しています。

なお、一部 CFD 等では有料データの配信(リアルタイムプライス配信)を購読しないと、 ライブ・データの配信が行われません。

※CFD の解説は第 10 編で改めてご紹介させて頂きます。

\*\*\*\*\*\*\*\*\*\*\*\*\*\*\*\*\*\*\*\*\*\*\*\*\*\*\*\*\*\*\*\*\*\*\*\*\*\*\*\*\*\*\*\*\*\*\*\*\*\*\*\*\*\*\*\*\*\*\*\*\*\*\*\*\*\*\*\*\*\*\*\*\*\*\*\*\*\*\*

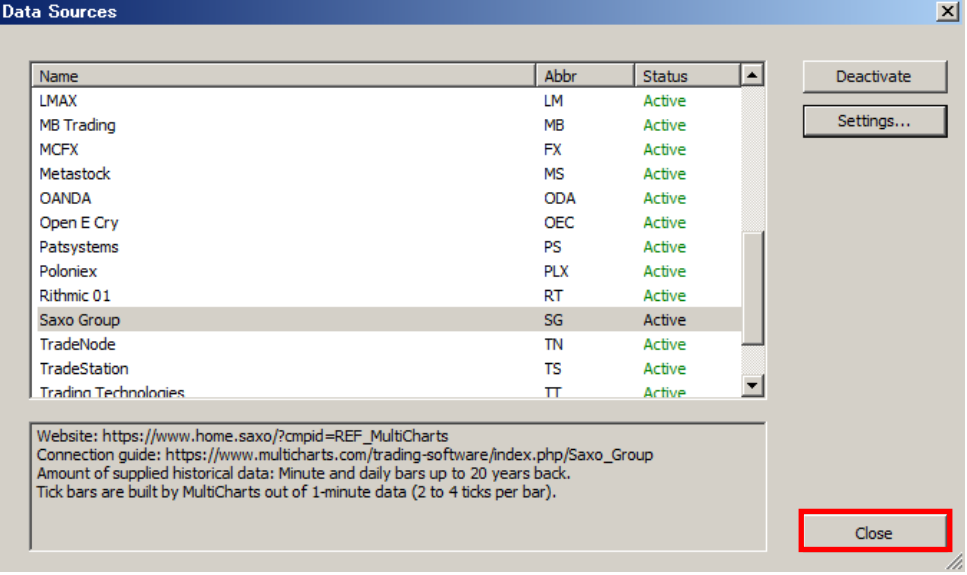

## (手順 5) Data Sources ウィンドウに戻りますので、最後に Close をクリックします。

②次に、クォートマネジャーを起動することで、SaxoBank から取得可能な通貨ペアなどの 銘柄登録が行えます。

(手順 1)クォートマネジャーの Instrument →Add Symbol → From Data Source → Saxo Group… の順に選択して下さい。

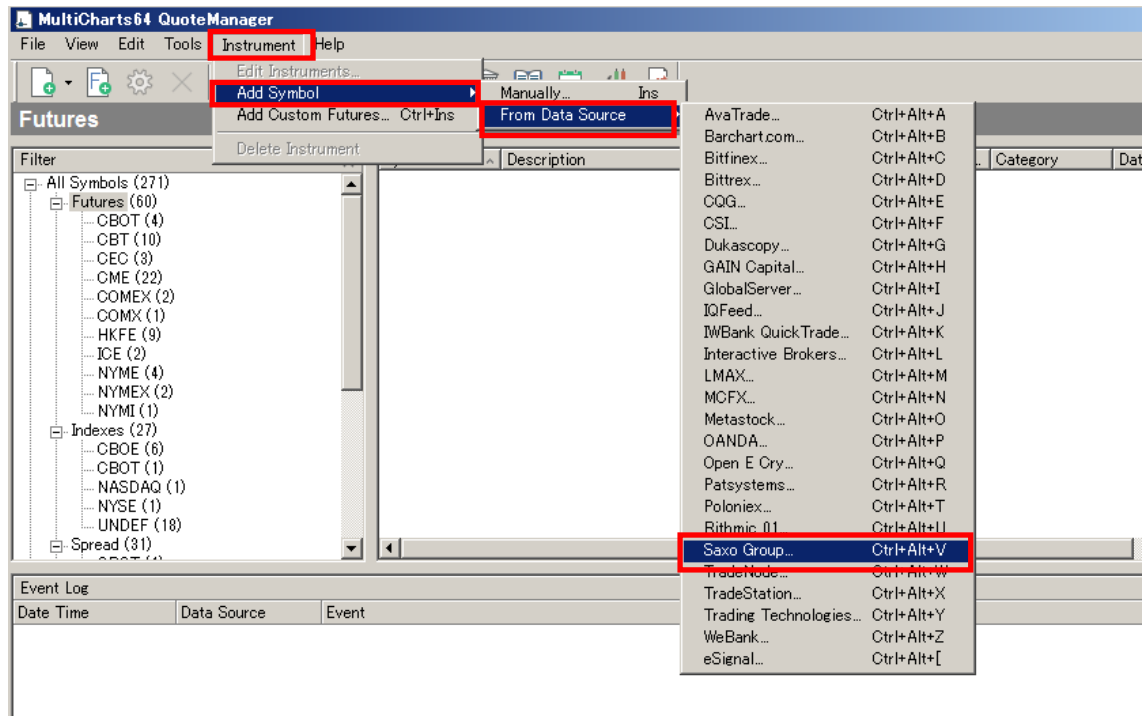

(手順 2) Insert Symbols Into Portfolio – Saxo Group ウィンドウが起動します。Forex タブを 選択し、Symbol 欄に「\*」と半角で入力後、Lookup をクリックして下さい。

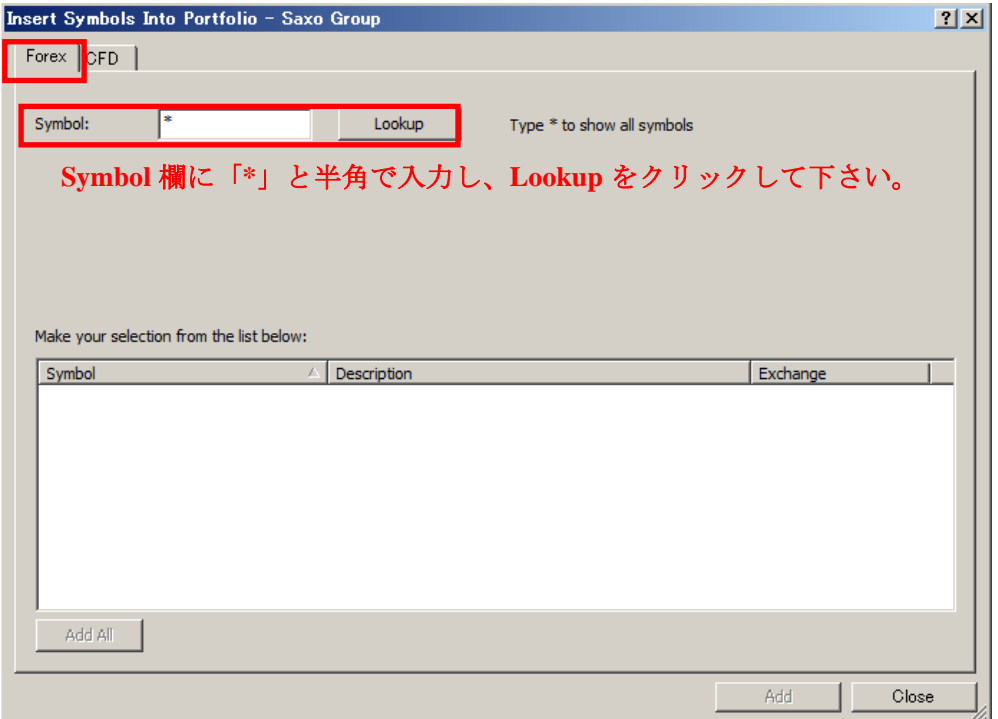

ここで、下図のように、Saxo Group からデータを取得するために MultiCharts (OpenAPI Web App) の Demo のウェブ画面が起動しますので Demo (デモ) 口座の User ID と Password を 入力し、Log in して下さい。

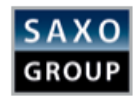

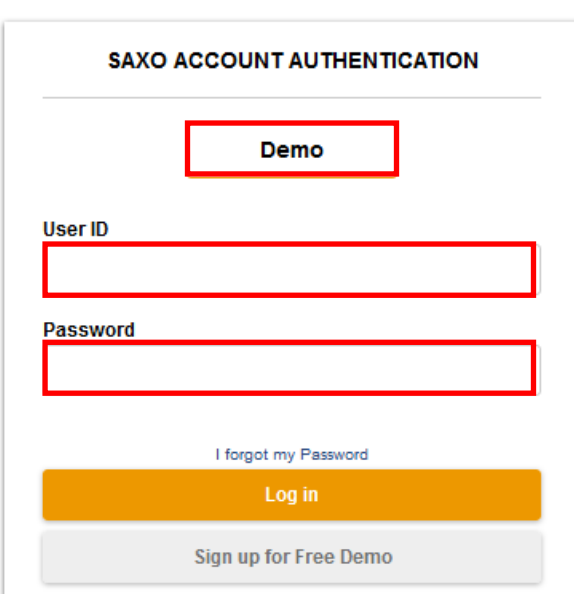

前記した①の (手順4)) の設定を SIM にした場合、MultiCharts (OpenAPI Web App) は Demo が自動で起動します。

本編では、クォートマネジャー側の設定である1の (手順4) は SIM を選択しております ので、Demo の OpenAPI Web App が自動で起動します。

なお、前期した①の (手順4) の設定を LIVE にした場合、MultiCharts (OpenAPI Web App) は LIVE の OpenAPI Web App が自動で起動します。

※MultiCharts (OpenAPI Web App)に接続が完了しますと、下記の画面がブラウザ上に表示 されますので、この画面は閉じて頂いて構いません。

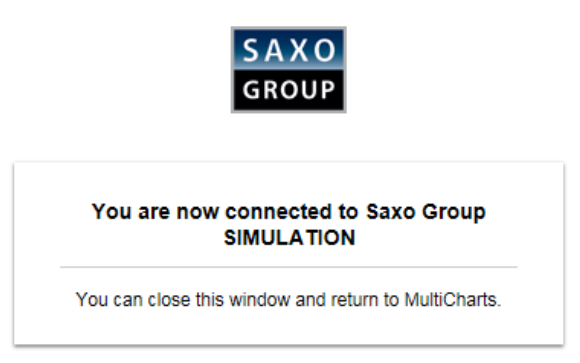

(手順 3) MultiCharts (OpenAPI Web App) に Log in することで、データ取得が可能となり、 下図のように、データ取得が可能な全通貨ペアが表示されます。

最後に、Add All をクリックして下さい。

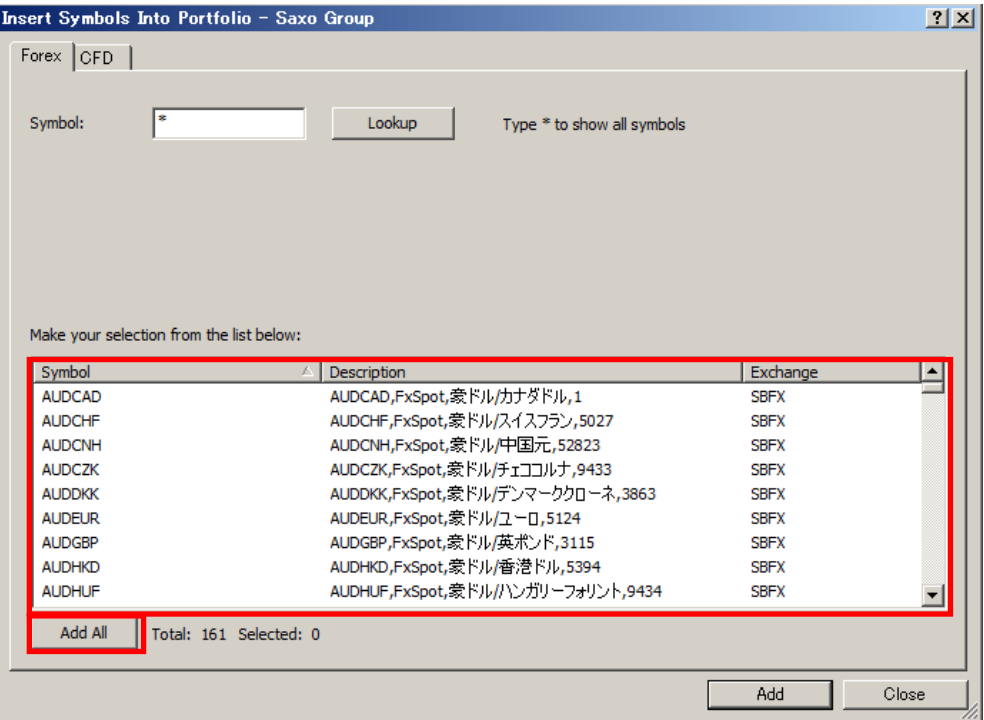

下図のようにクォートマネジャーの左側に「SBFX (SaxoBank の通貨ペア)」という表示が 追加され、Symbol 欄にデータ取得可能な全通貨ペアが登録されます。

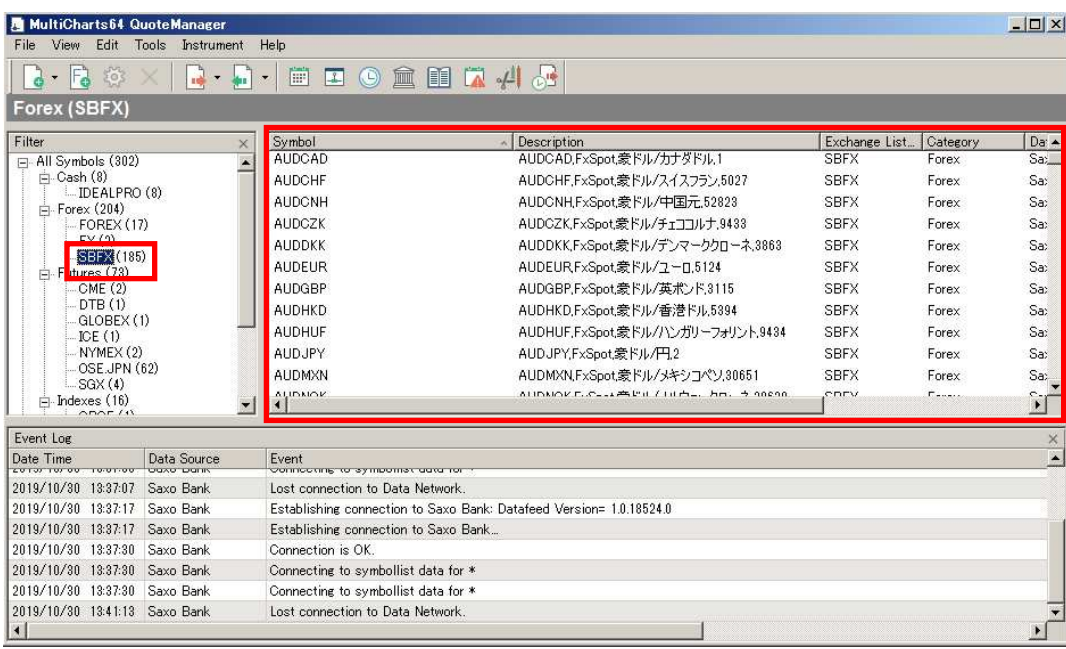

③さらに、クォートマネジャーに登録した通貨ペアの詳細設定に進みます。登録した通貨 ペアの中から、皆さんがマルチチャート上で表示したい通貨ペア(あるいは、実際に取引 したい通貨ペア)があると思います。それにつきましては、もう少し詳細な設定が必要に なります。下記の手順を参照して下さい。

(手順 1) 具体例として、豪ドル円(AUDJPY)を取り上げます。

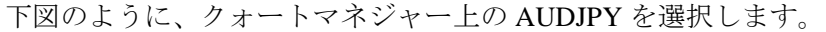

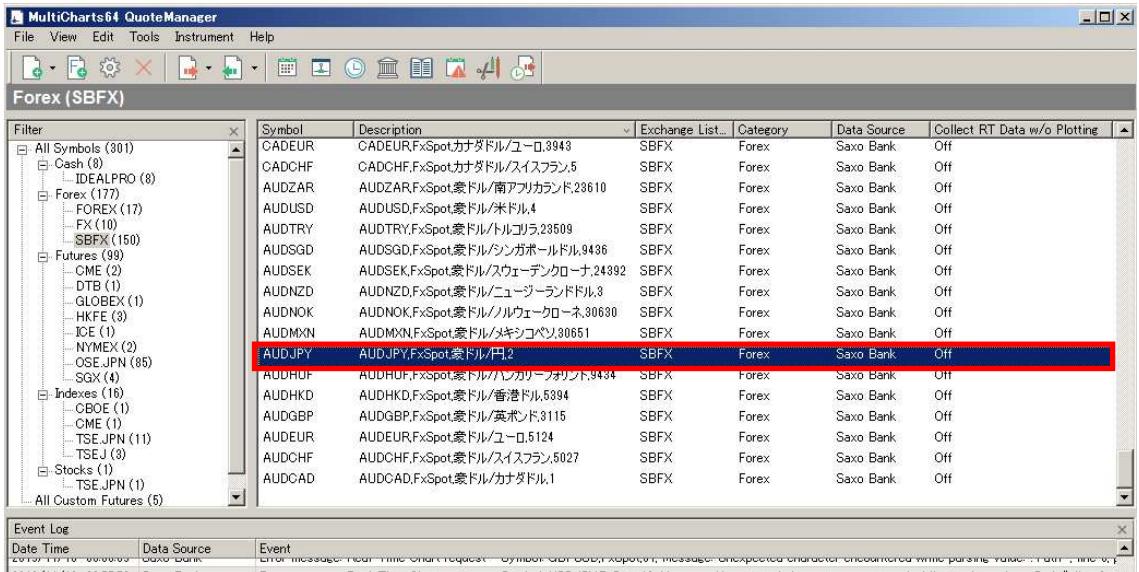

(手順 2) 豪ドル円(AUDJPY)を選択後、Instrument → Edit Instrument…をクリックし ます。

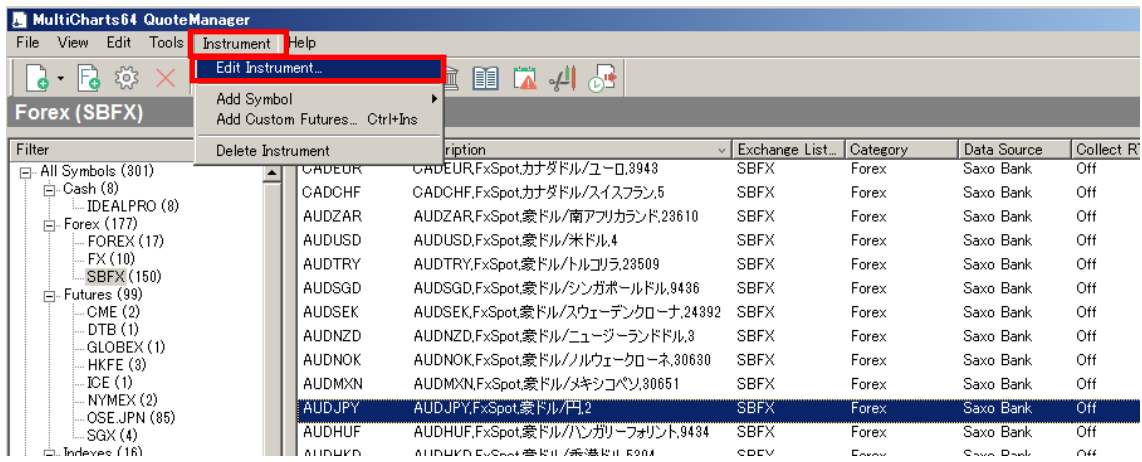

(手順 3) 豪ドル円(AUDJPY)の Edit Symbol というウィンドウが起動しますので、Settings タブ(下図①)を選択して下さい。

(手順 4) Use Exchange & ECN's Settings が SBFX (SaxoBank FX)になっていることを確 認して下さい (下図2)。

(手順 5) Use Custom Settings が選択されていることを確認(下図③)して下さい。

(手順 6) 下図4 (Price Scale)は、価格が小数第 3 位まで表示されるドル円 (USDJPY) や豪ドル円 (AUDJPY) などのクロス円の場合、"1/1000"になっていることを確認して下 さい(1/1000 を選択しない場合は、チャートの価格が正しく表示されません)。なお、ドル 円以外のドルストレート(ユーロドル(EURUSD)など)の場合は、次の※留意点を参照 して下さい。

(手順 7) 下図⑤(Min.Movement)は、最小変動幅(呼び値)であり、FX は"1"にし て下さい。下図⑥(Big Point Value)は、取引倍率であり、FX は"1"にして下さい。

**Contract Contract** 

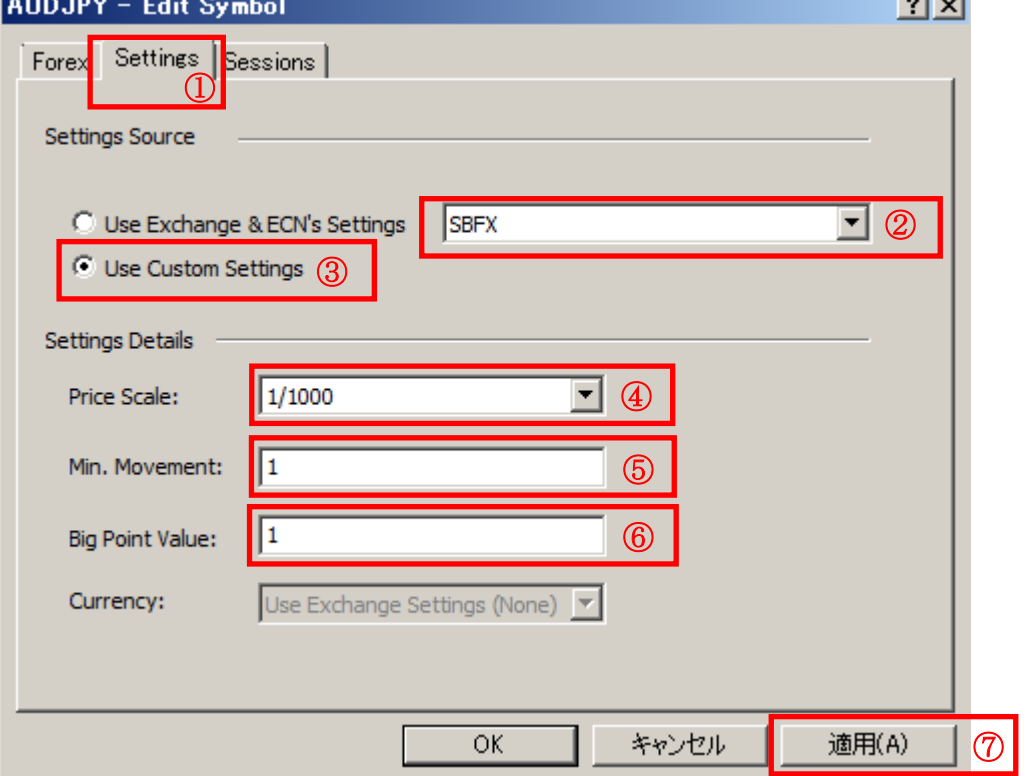

(手順 8) 以上を確認して頂きましたら、「適用(下図⑦)」をクリックして下さい。

価格が小数第5位まで表示されるユーロドル (EURUSD) などのドルストレートにつきま しては、Price Scale が、必ず" 1/100000"になっていることを確認して下さい (1/100000を 選択していないと、価格が正しく表示されません)。なお、1/100000になっていない場合は、 プルダウンして、1/100000を選択して下さい。それ以外の設定(前記の4)以外の設定)は、 ドル円やクロス円と同じ設定になります。確認して頂きましたら、「適用」をクリックして 下さい。

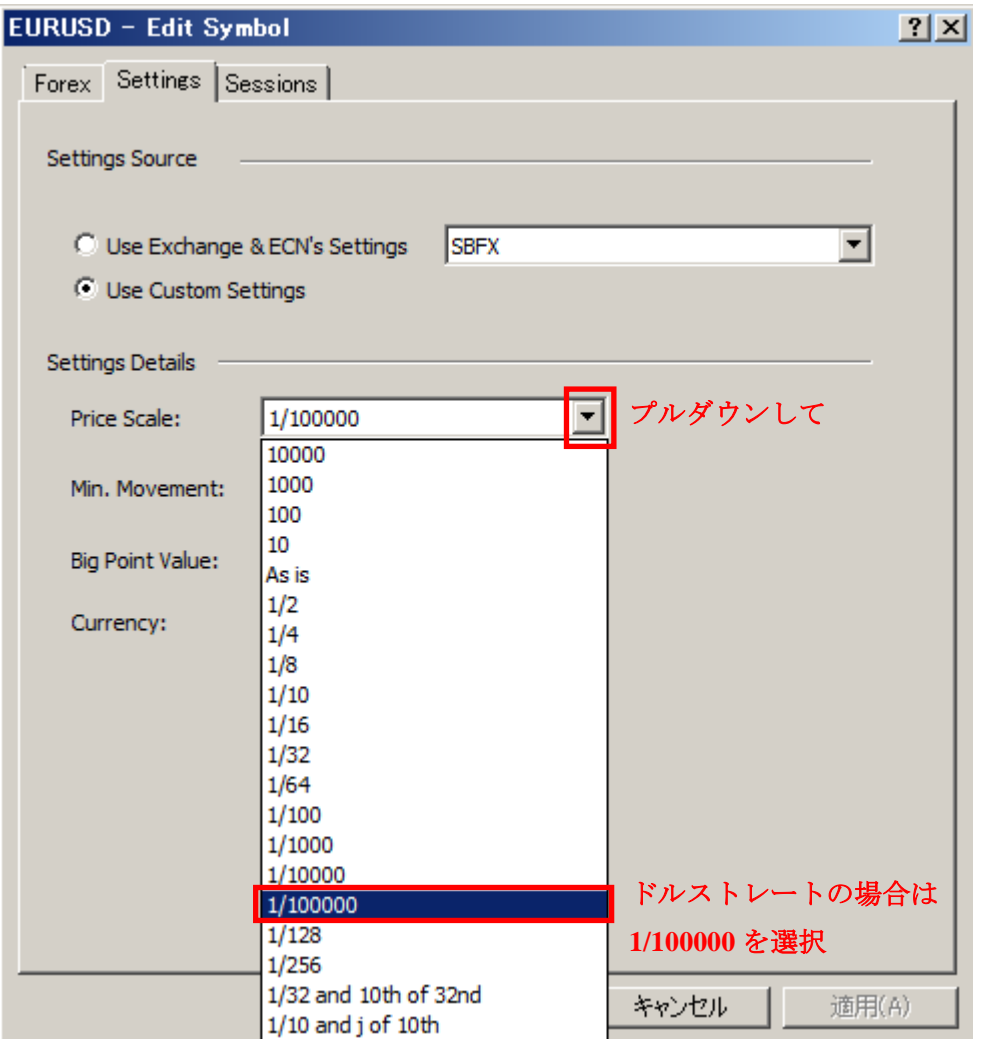

クォートマネジャーの設定は以上になります。

④次に、マルチチャートを起動して下さい(マルチチャートはデスクトップ上の MultiCharts64 を起動して下さい)。

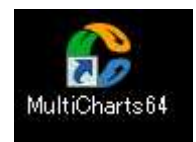

※任意設定\*\*\*\*\*\*\*\*\*\*\*\*\*\*\*\*\*\*\*\*\*\*\*\*\*\*\*\*\*\*\*\*\*\*\*\*\*\*\*\*\*\*\*\*\*\*\*\*\*\*\*\*\*\*\*\*\*\*\*\*\*\*\*\*\*\*\*\*\*\*

インストール後にマルチチャートを最初に起動した際には、サンプル画面が表示されます。 初期設定されているサンプル画面を今後、起動させてたくない場合は下記の手順で設定を 行って下さい。

手順① マルチチャートを起動 → File → Close Workspace ※ワークスペースはチャートなどを統括管理するウィンドウ画面のことをいいます。

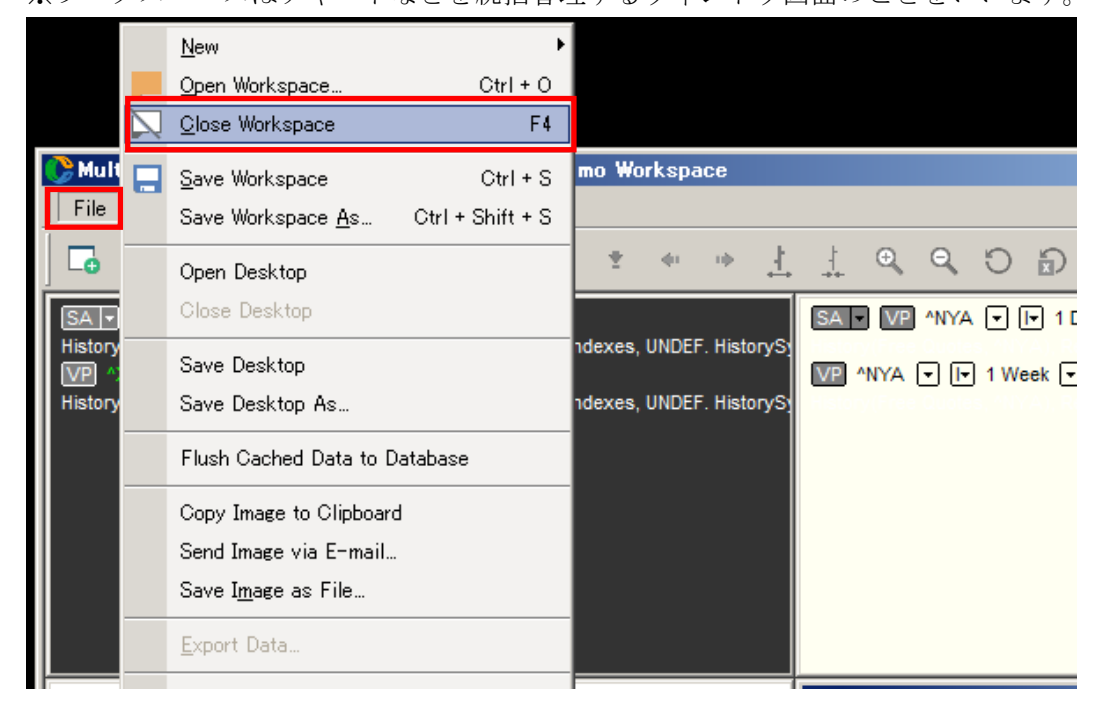

手順② ①でワークスペースを閉じた後に、File → Preferences... をクリックして下さい。

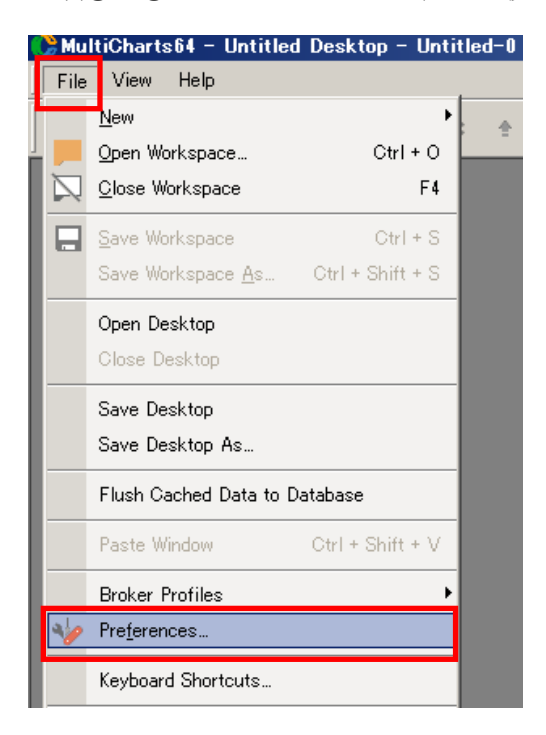

手順③ Open Workspaces on Start のチェックマークを外し、OKをクリックします。 次回以降のマルチチャート起動時には、サンプル画面が起動しなくなります。

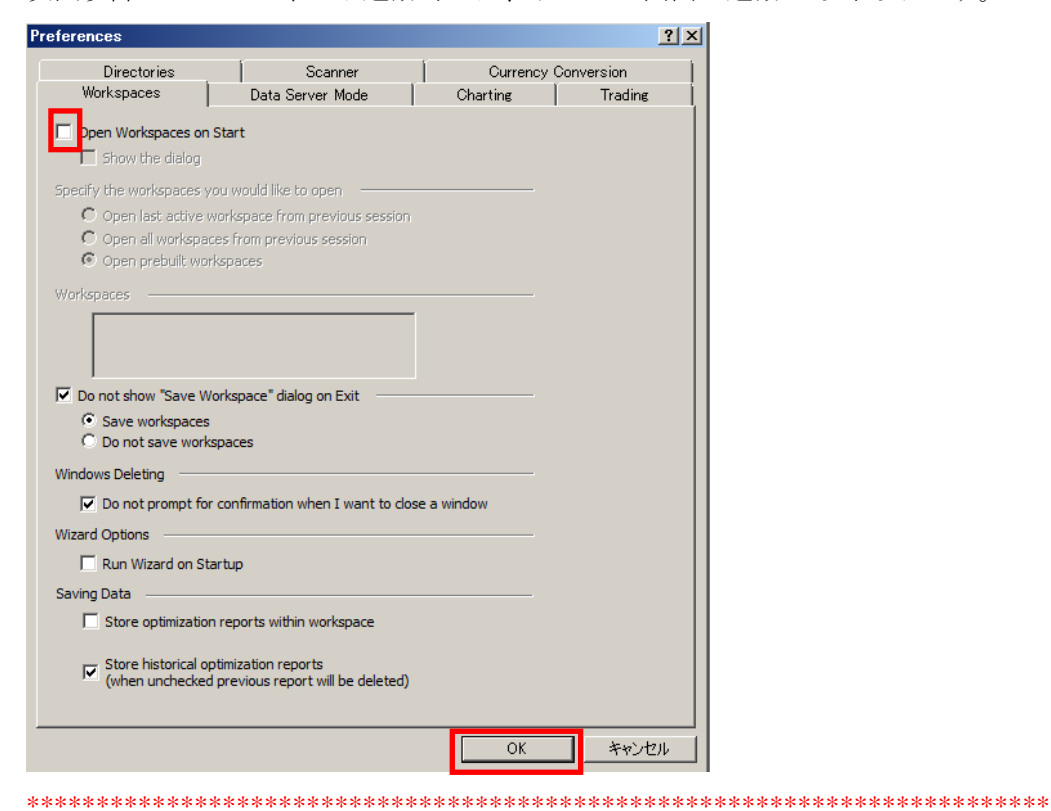

⑤本論に戻ります。以下の手順をご参照下さい。

(手順1) マルチチャートを起動したら、File → Broker Profiles → Saxo Group の表示があ ることを確認して下さい。

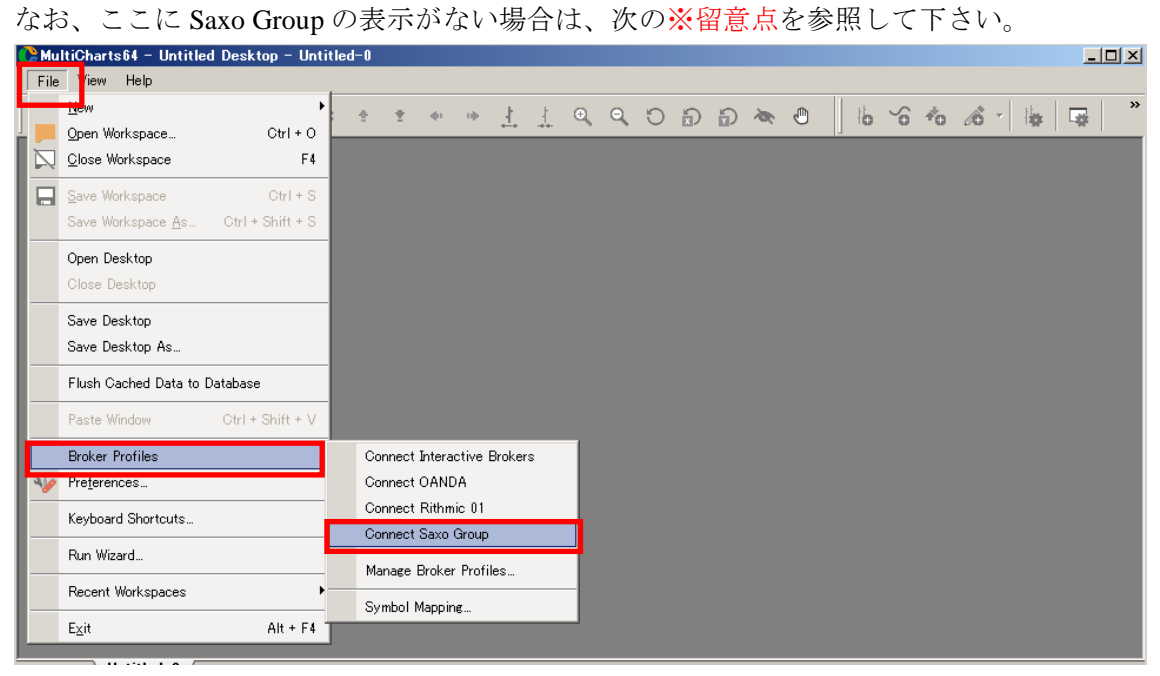

Saxo Group の表示がない場合は、以下のように設定を行って下さい。 File → Broker Profiles → Manage Broker Profiles... をクリックします。

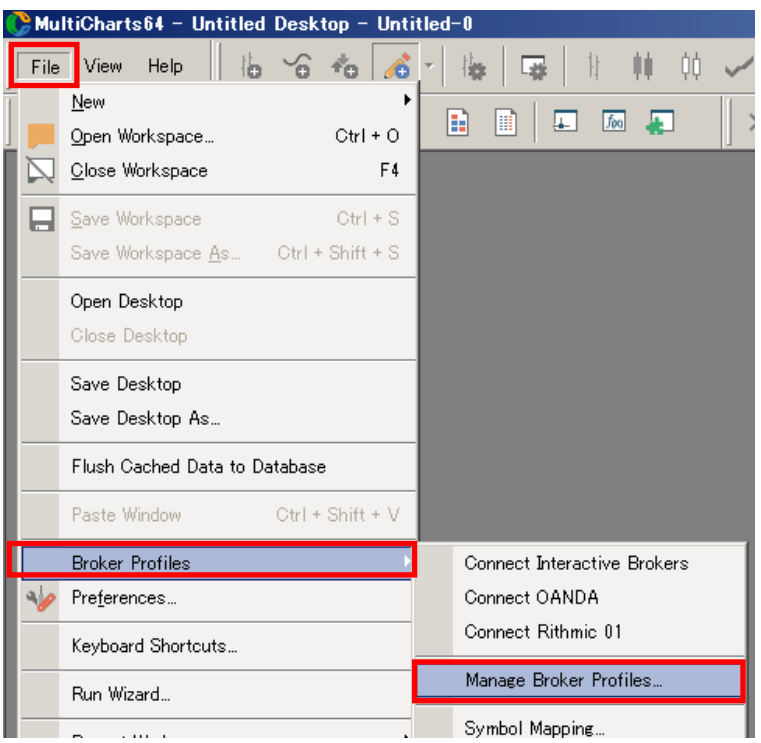

Broker Profiles の New をクリックし、Saxo Group をクリックして下さい。

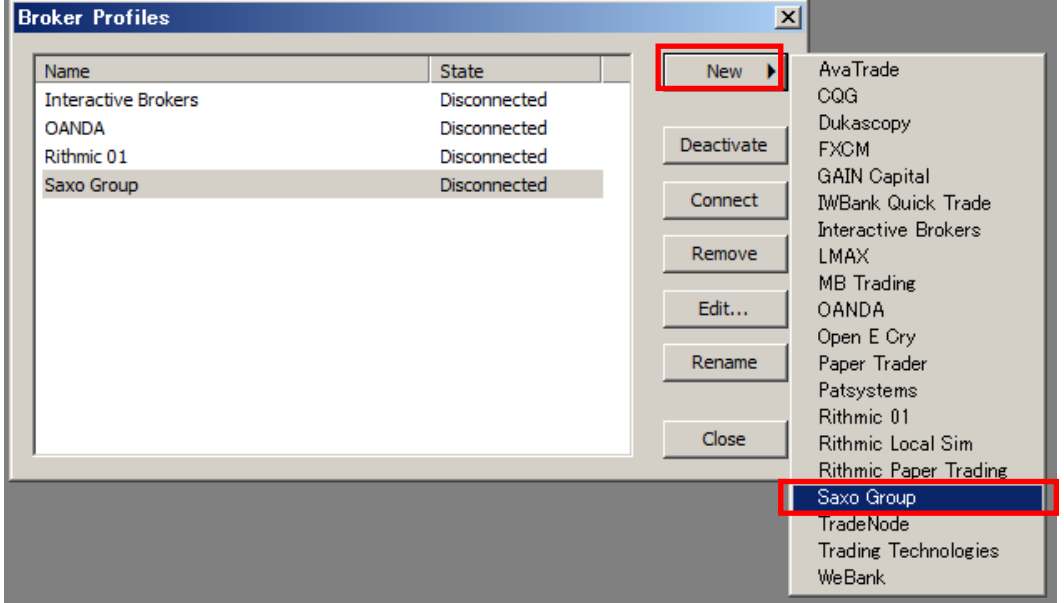

Saxo Group が登録され、価格データをマルチチャートで表示することが可能になります。 ※当該ケースは、次の手順2と手順3は省略して、手順4に進んで下さい。 

(手順 2)マルチチャートの File → Broker Profiles → Manage Broker Profiles…をクリック します。

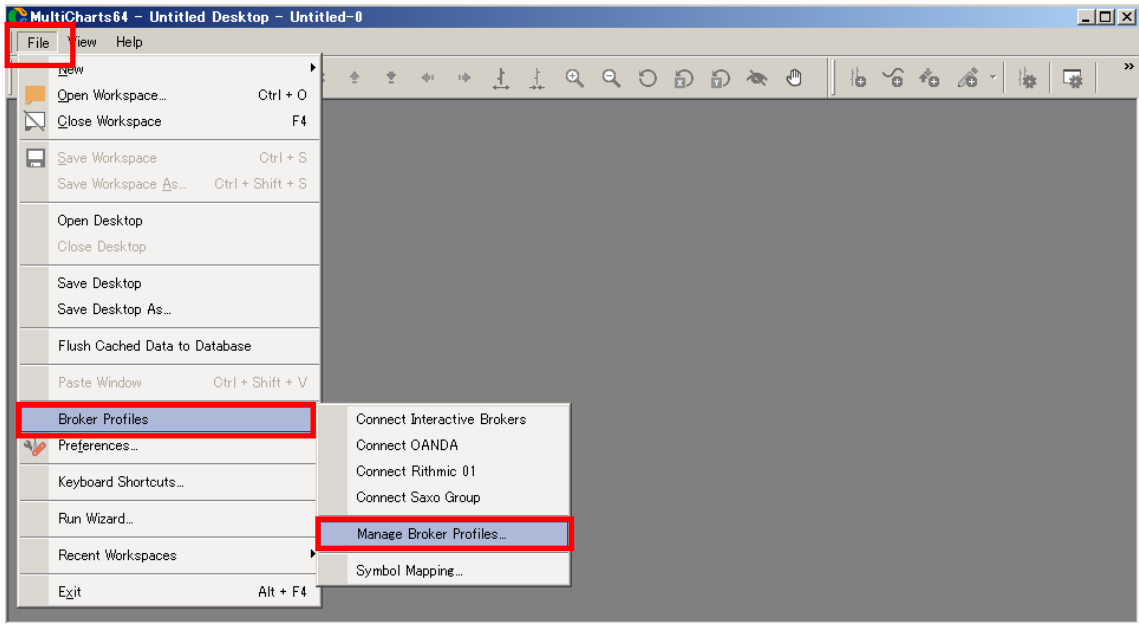

(手順 3)Broker Profiles の中から Saxo Group を選択し、Edit…をクリックして下さい。

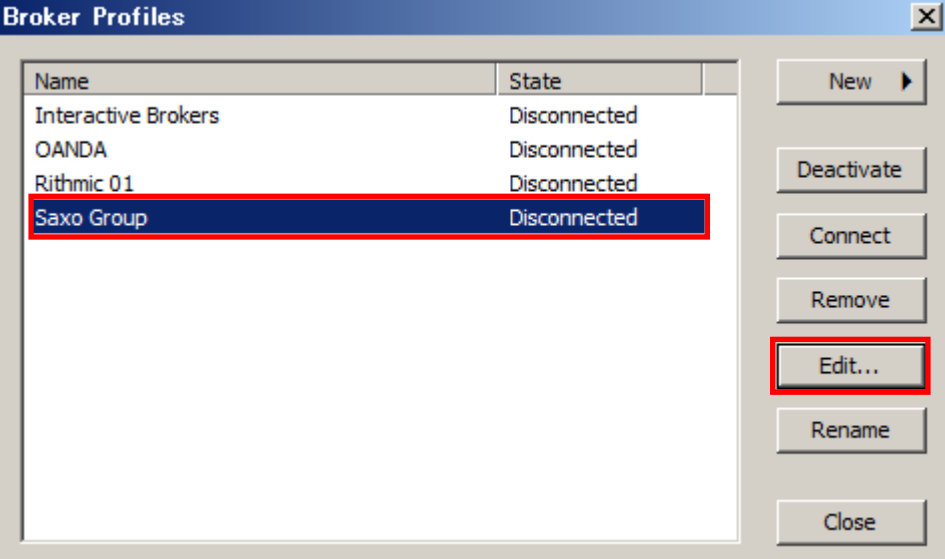

(手順4) SIMを選択し、Lookupをクリックすることで、自動的に Quote & Trade Account の空欄に、事前にサクソバンク証券で作成したデモロ座の取引番号(TRIAL ●●●●●) が表示されます。表示されたことを確認して、OKをクリックして下さい。

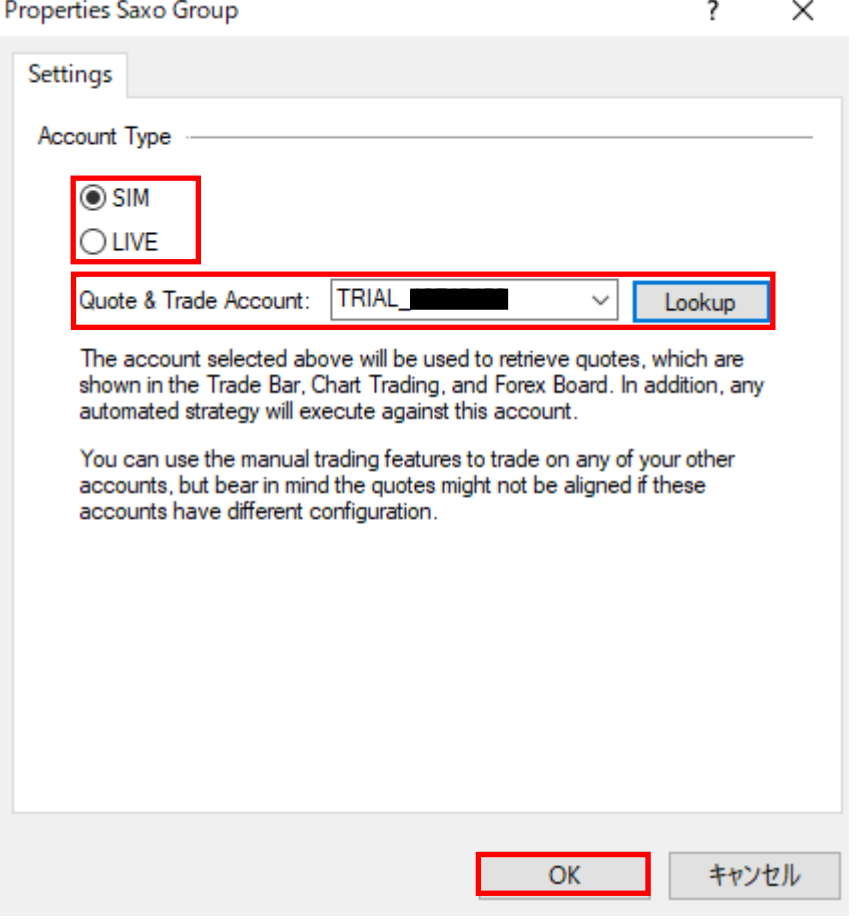

 $\mathbf{X} \oplus$  in the second sequent of the second sequent sequent sext of  $\mathbf{S}$ 

Account Type の選択は、本編では Demo (デモ) 口座を前提にしておりますので、SIMを選 択しています。

クォートマネジャー側とマルチチャート側の設定を一致させる必要があります。 1の (手順4) では、クォートマネジャー側の設定は SIM を選択していますので、一致さ せるために、マルチチャート側の設定も SIMを選択します。

- ・口座の種類 ⇒ デモ口座の場合
- •クォートマネジャーの設定 ⇒ SIMを選択
- ·マルチチャートの設定 ⇒ SIMを選択
- API の種類 ⇒ Demo の API が起動

(手順 5)Broker Profiles ウィンドウに戻るので、Close をクリックして下さい。 これで、マルチチャートの準備は終了です。

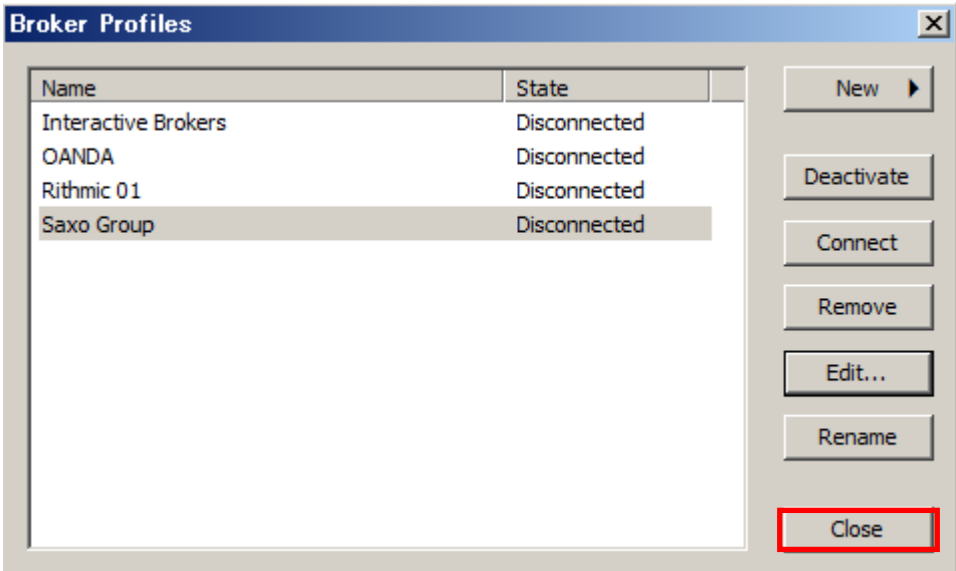

以上の設定を踏まえまして、第 3 編からご紹介しますマルチチャートのチャート表示では、 各種の設定を終え、既にクォートマネジャーが起動されている状態を前提にご紹介します。